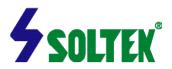

#### NOTICE TO END USERS

This User's Guide & Technical Reference is for assisting system manufacturers and end users in setting up and installing the mainboard.

Every effort has been made to ensure that the information in this manual is accurate. Soltek Computer Inc. is not responsible for printing or clerical errors. Information in this document is subject to change without notice and does not represent a commitment on the part of Soltek Computer Inc.

No part of this manual may be reproduced, transmitted, translated into any language in any form or by any means, electronic or mechanical, including photocopying and recording, for any purpose without the express written permission of Soltek Computer Inc.

Companies and products mentioned in this manual are for identification purpose only. Product names appearing in this manual may or may not be registered trademarks or copyrights of their respective companies.

SOLTEK COMPUTER INC. PROVIDES THIS MANUAL "AS IS " WITHOUT WARRANTY OF ANY KIND, EITHER EXPRESS OR IMPLIED, INCLUDING BUT NOT LIMITED TO THE IMPLIED WARRANTIES OR CONDITIONS OF MERCHANTABILITY OR FITNESS FOR A PARTICULAR PURPOSE. IN NO EVENT SHALL SOLTEK COMPUTER INC. BE LIABLE FOR ANY LOSS OR PROFITS, LOSS OF BUSINESS, LOSS OF USE OR DATA, INTERRUPTION OF BUSINESS, OR FOR INDIRECT, SPECIAL, INCIDENTAL, OR CONSEQUENTIAL DAMAGES OF ANY KIND, EVEN IF SOLTEK COMPUTER INC. HAS BEEN ADVISED OF THE POSSIBILITY OF SUCH DAMAGES ARISING FROM ANY DEFECT OR ERROR IN THIS MANUAL OR PRODUCT.

(C)Copyright 1999 Soltek Computer Inc. All Rights Reserved.

Web site: http://www.soltek.com.tw E-mail: support@soltek.com.tw

Edition: October 1999

Version: 2.0

Model: SL-67FV<sup>+</sup> / 67FV1<sup>+</sup> serials

# CONTENT

| CHAPTER 1 INTRODUCTION                              | 4  |
|-----------------------------------------------------|----|
| CPU                                                 | 4  |
| CHIPSET                                             |    |
| L2 CACHE                                            | 4  |
| MAIN MEMORY                                         |    |
| BIOS                                                | 5  |
| SOUND CHIP                                          |    |
| SUPER I/O FUNCTION                                  |    |
| OTHER FUNCTIONS                                     |    |
| MAINBOARD LAYOUT WITH DEFAULT SETTINGS              | 6  |
| CHAPTER 2 HARDWARE SETUP                            | 7  |
| SYSTEM MEMORY CONFIGURATION                         | 8  |
| JUMPER SETTINGS                                     |    |
| ■ JFAN#: Onboard FAN(12V) Connector                 |    |
| ■ JP1: Auto Select                                  |    |
| ■ JP2 / JP3: Onboard Sound Chip(AC'97 Codec) Select |    |
| ■ JP4: Power Lost Resume                            |    |
| ■ JBAT1: Clear CMOS Data                            |    |
| ■ JWOL1: Wake On LAN(WOL) Connector                 |    |
| ■ C11 / C12: CD-ROM Audio Connector                 |    |
| ■ Game / Midi Port                                  |    |
| ■ MIC: Microphone Jack<br>■ Line In: Audio In Jack  |    |
| ■ Line Out / Speaker Out: Audio Out Jack            |    |
| J2 SWITCH SIGNAL SUMMARY                            |    |
| J3 SWITCH SIGNAL SUMMARY                            |    |
| OTHER CONNECTORS                                    |    |
| FLASH MEMORY: BIOS UPDATE                           |    |
| Driver Installation                                 |    |
| CHAPTER 3 BIOS SETUP                                | 17 |
| STANDARD CMOS SETUP                                 | 18 |
| BIOS FEATURES SETUP                                 |    |
| CHIPSET FEATURES SETUP                              |    |
| POWER MANAGEMENT SETUP                              |    |
| PnP/PCI Configuration Setup                         |    |
| LOAD SETUP DEFAULTS                                 |    |

| CPU SPEED SETTING        | 36 |
|--------------------------|----|
| INTEGRATED PERIPHERALS   | 37 |
| SUPERVISOR/USER PASSWORD | 41 |
| IDE HDD AUTO DETECTION   | 42 |
| SAVE & EXIT SETUP        | 42 |
| EXIT WITHOUT SAVING      | 42 |

# Chapter 1 INTRODUCTION

#### FEATURES

#### **CPU**

- 1. Supports Intel Pentium II, Pentium III and Celeron CPUs using SLOT 1 at 233 ~ 800MHz or higher.
- 2. Supports CPU voltage auto detect circuit.
- 3. Supports 66/100/133MHz Bus Clock with auto detect(BIOS provides 75/83/103/124/133/140/150MHz Bus Clock without auto detect).

#### Chipset

- 1. VIA 693A North Chipset.
- 2. VIA 686A South Chipset.
- 3. PCI Rev 2.1, APM 1.1/1.2 compliant.
- 4. Chipset includes UltraATA33/66 EIDE, USB, and Keyboard/PS2-Mouse Interfaces plus RTC/CMOS on chip.
- 5. Supports two 32-bit 3.3/5V system buses(one AGP and one PCI).
- 6. Supports 66/100/133MHz CPU Front Side Bus(FSB).
- 7. Supports PC-133MHz. (67FV1<sup>+</sup>)
- 8. Windows 95 OSR-2 VxD and integrated Windows 98/NT5 miniport driver support.

#### L2 Cache

- Pentium II / Pentium III supports 512K write back cache with Pipelined Burst SRAMs.
- Celeron supports 128K write back cache with Pipelined Burst SRAMs.

### Main Memory

- Memory range from 8MB to 768MB(SDRAM) with DRAM Table Free configurations.
- 2. Supports SDRAM with 12/10/8/6ns speed.
- 3. Supports 3pcs 168pin DIMM sockets(3.3V Unbuffered and 4 clock type).
- 4. DRAM supports ECC or Parity function.
- DRAM interface may be faster than CPU by 33MHz to allow use of PC100 with 66MHz Celeron or use of PC133 with 100MHz Pentium II or Pentium III.
- 6. Supports PC-133 spec.

#### **BIOS**

- 1. AWARD Plug and Play BIOS.
- 2. Supports ACPI and legacy APM.
- 3. Vcore voltage setting by BIOS for overing clocking.
- 4. Flash Memory for easy upgrade.
- 5. Supports CPU Core Voltage setting. (67FV1<sup>+</sup>)
- 6. Supports BIOS Writing Protection. (67FV1<sup>+</sup>)

#### Sound Chip

• Integrated AC '97 sound controller.

#### Super I/O Function

- 1. Integrated USB(Universal Serial Bus) controller with 4USB ports.
- 2. Supports 2IDE channels with 4IDE devices.(including ZIP/LS-120 devices)
- 3. Provides PCI IDE Bus Master function and supports UATA33/66 function.
- 4. One floppy port.
- 5. Two high speed 16550 FIFO UART ports.
- 6. One parallel port with EPP/ECP/SPP capabilities.
- 7. PS/2 mouse connector.
- 8. Infrared module connector.

#### Other Functions

- 1. ATX size 17cm x 30.5cm.
- 2. 5 PCI Master slots, 1 ISA slots, 1 AGP slot and 1 AMR slot.
- 3. Supports Wake On LAN(WOL) function.
- 4. Supports SCSI CD-ROM, ZIP/LS-120 boot up function.
- 5. Supports jumperless setting.
- 6. Supports Power Lost Recovery function.
- Note: 1. Make sure that the SDRAM module not only has to be 168pin DIMM but designed for 3.3V unbuffered SDRAM as well. Double check with the SDRAM supplier before install any SDRAMs. The mainboard manufacturer has no obligation to any damage of the board by using the incorrect specification of SDRAM.
  - 2. For 100MHz CPU encironment, the SDRAM must compliant PC-100 specification, otherwise, the system maybe unstable.(67FV<sup>+</sup>)
  - 3. For 133MHz CPU encironment, the SDRAM must compliant PC-133 specification, otherwise, the system maybe unstable. (67FVI<sup>+</sup>)
  - 4. For support WOL, the ATX power supply has to have at least 5V/720mA standby current.

# Mainboard Layout with Default Settings

The default setting of the following figure is for the Intel Celeron 300A/66MHz.

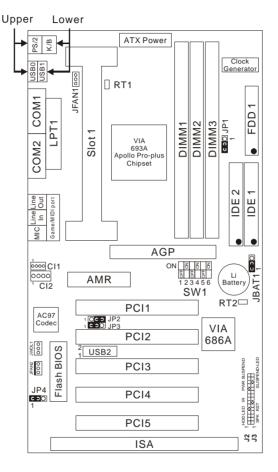

67FV+ / 67FV1+ Motherboard layout

NOTE 1: JP1 is only for 67FV1+.

NOTE 2: FOR 100/133MHz CPU ENVIRONMENT, THE SDRAM SPECIFICATION MUST COMPLY WITH PC-100/133 SPEC.

# Chapter 2 HARDWARE SETUP

CPU Type Jumper Configuration

| CPU Model                                      | SW1 Setting                              | CPU Ratio |
|------------------------------------------------|------------------------------------------|-----------|
| Pentium II 350/100MHz                          | ON 2 2 2 2 2 1 2 1 2 3 4 5 6             | 3.5x      |
| Celeron 266/66MHz<br>Pentium II 400/100MHz     | ON                                       | 4.0x      |
| Celeron 300/66MHz<br>Pentium II/III 450/100MHz | ON 2 2 2<br>0 0 0 0<br>1 2 3 4 5 6       | 4.5 x     |
| Celeron 333/66MHz<br>Pentium II/III 500/100MHz | ON                                       | 5.0x      |
| Celeron366/66MHz<br>Pentium II/III 550/100MHz  | ON                                       | 5.5 x     |
| Celeron 400/66MHz<br>Pentium II/III 600/100MHz | ON 2 2 2 2 2 2 2 2 2 2 2 2 2 2 2 2 2 2 2 | 6.0 x     |
| Celeron433/66MHz<br>Pentium II/III 650/100MHz  | ON 2 2 2 2 2 2 1 1 2 3 4 5 6             | 6.5x      |
| Celeron 466/66MHz<br>Pentium II/III 700/100MHz | ON 2 2 2 2 2 2 2 1 2 1 2 3 4 5 6         | 7.0x      |
| Celeron 500/66MHz<br>Pentium II/III 750/100MHz | ON 2 2 2 2 1 1 2 3 4 5 6                 | 7.5x      |
| Celeron 533/66MHz<br>Pentium II/III 800/100MHz | ON 2 2 2 2 2 2 2 2 2 2 2 2 2 2 2 2 2 2 2 | 8.0x      |

# System Memory Configuration

This VIA 693A motherboard supports 168 pin DIMM of 8MB, 16MB, 32MB, 64MB, 128MB or 256MB to form a memory size between 8MB to 768MB (SDRAM). VIA 693A chipsets provide "Table Free" function. It means that users can install DRAM with any configuration and in any bank, and that is why the DRAM table is not needed but do remember that the DRAM must be 3.3V type.

SW1 DIP5 ~ DIP6: Bus Clock Select

| Bus Clock                             | SW1 DIP5 ~ DIP6                          | JP1       |
|---------------------------------------|------------------------------------------|-----------|
| 66MHz                                 | ON 2 2 2 0 0 0 0 0 0 0 0 0 0 0 0 0 0 0 0 | 3 C O O 1 |
| 100MHz                                | ON 0 0 0 0 0 0 0 0 0 0 0 0 0 0 0 0 0 0 0 | 3 C ) 1   |
| 66/100/133MHz<br>Auto Select(default) | ON 2 2 2 2 1 2 3 4 5 6                   | 3 C ) 1   |
| 133MHz                                | ON 9 9 9 9 9 9 9 9 9 9 9 9 9 9 9 9 9 9 9 | 3 ( ) 1   |

SW1 DIP1 ~ DIP4: Bus Ratio Select

| Bus Ratio | SW: 1~4                     | Bus Ratio | SW: 1~4             | Bus Ratio | SW: 1~4                  |
|-----------|-----------------------------|-----------|---------------------|-----------|--------------------------|
| 3.0x      | 5 5 5 ON<br>1 2 3 4         | 5.0x      | 5 5 ON              | 7.0x      | 5 5 ON<br>5 5<br>1 2 3 4 |
| 3.5x      | 5 5 ON                      | 5.5x      | 5 ON                | 7.5x      | 5 ON                     |
| 4.0x      | 5 5 5 ON<br>5 1 2 3 4       | 6.0x      | 5 5 5 ON<br>1 2 3 4 | 8.0x      | 55 ON<br>5 00<br>1 2 3 4 |
| 4.5x      | 5 5 ON<br>5 5 ON<br>1 2 3 4 | 6.5x      | 55 ON               |           |                          |

### **Jumper Settings**

■ JFAN#: Onboard FAN(12V) Connector

| JFAN# | Function   |
|-------|------------|
| JFAN1 | CPU FAN    |
| JFAN2 | SYSTEM FAN |

■ JP1: Auto Select

| Bus Clock Status          | JP1              |  |
|---------------------------|------------------|--|
| 66MHz                     | 1 000 3          |  |
| 100MHz (Pentium II / III) | 1 C O O 3 133MHz |  |
|                           | Oco              |  |

Note: JP1 has an effect on 67FV1+ only.

■ JP2 / JP3: Onboard Sound Chip(AC'97 Codec) Select

| 71 27 01 01 01100a1a 00a1la 0111p(710 07 00a00) 001001 |                                                     |  |
|--------------------------------------------------------|-----------------------------------------------------|--|
| AC'97 Codec Status                                     | JP2 / JP3                                           |  |
| Disabled                                               | JP2 C O O JP3 O C O O O O O O O O O O O O O O O O O |  |
| Enabled(default)                                       | JP2 0 0 0 0 JP3 C 0 0 3                             |  |

#### ■ JP4: Power Lost Resume

This jumper allows you to use the switch of ATX power supply to control ON/OFF switch directly instead of using the power switch on the motherboard.

| Power Lost Resume | JP4       |
|-------------------|-----------|
| Enabled           | 1 🔾 C 🔿 3 |
| Normal (default)  | 1 [ 3 ] 3 |

NOTE: THIS JUMPER MUST WORK WITH BIOS.

#### ■ JBAT1: Clear CMOS Data

| CMOS Status          | JBAT1     |
|----------------------|-----------|
| Clear CMOS           | 1 000 3   |
| Retain Data(default) | 1 🕻 🗩 🖸 3 |

#### ■ JWOL1: Wake On LAN(WOL) Connector

This connector is designed to use LAN to boot up the system. Connect the wake on signal from LAN card to this connector.

■ C11 / C12: CD-ROM Audio Connector

■ Game / Midi Port

■ MIC: Microphone Jack

■ Line In: Audio In Jack

■ Line Out / Speaker Out: Audio Out Jack

■ RT2: Thermal Sensor Connector

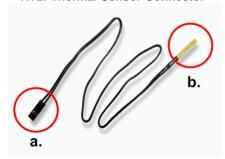

a.: Connect to RT2.

 b. : Connect this thermal sensor to some device which generates heat such as Hard Disk, VGA chip etc. When connected, user could watch the temperature change from the BIOS program.

<sup>\*\*\*</sup>For support WOL, the ATX power supply has to have at least 5V/720mA standby current.\*\*\*

#### J2 Switch Signal Summary

| J2                 | Pin      | Signal Description       |
|--------------------|----------|--------------------------|
|                    | 1        | +5V                      |
| HDD LED Connector  | 2        | HDD LED Signal           |
| HDD LED Connector  | 3        | HDD LED Signal           |
|                    | 4        | +5V                      |
| N.C.               | 5        | No Connection            |
|                    | 6        | Infrared Transmit Signal |
|                    | 7        | GND                      |
|                    | 8        | Infrared Receive Signal  |
| Infrared Connector | 0        | (low speed)              |
|                    | 9        | Infrared Receive Signal  |
|                    | 9        | (high speed)             |
|                    | 10       | +5V                      |
| N.C.               | 11       | No Connection            |
| PWR                | 12<br>13 | 5V Standby               |
| FVVK               |          | ATX Power Switch         |
| CLICDEND Compactor | 14       | SUSPEND Signal           |
| SUSPEND Connector  | 15       | GND                      |

#### IDE LED Activity Light (J2 pin1-4)

This connector connects to the hard disk activity indicatorlight on the case.

#### Infrared Port Module Connector (J2 pin6-10)

The system board provides a 5-pin infrared connector-R1 for an optional wireless transmitting and receiving module. Pin 6 through 10 are Transmit, GND, Receive (low speed), Receive (high speed), and Vcc, respectively.

## Power Switch (J2 pin12, pin13)

Power Switch: Toggle this pin for turning on/off of the Power supply (for ATX power only).

### SUSPEND Connector(J2 pin 14, pin15)

#### J3 Switch Signal Summary

| J3                  | Pin | Signal Description |
|---------------------|-----|--------------------|
|                     | 1   | Speaker Signal     |
| Speaker Connector   | 2   | No Connection      |
| Speaker Connector   | 3   | GND                |
|                     | 4   | +5V                |
| Dood Cwitch         | 5   | Reset Signal       |
| Reset Switch        | 6   | GND                |
| N.C.                | 7   | No Connection      |
|                     | 8   | +5V                |
| Power LED Connector | 9   | No Connection      |
|                     | 10  | GND                |
| Kaylask Cannastar   | 11  | Keylock Signal     |
| Keylock Connector   | 12  | GND                |
| N.C.                | 13  | No Connection      |
| SUSPEND LED         | 14  | SUSPEND LED        |
|                     | 15  | GND                |

### Speaker Connector (J3 pin1-4)

The speaker connector is a 4-pin connector for connecting the system and the speaker. (See the following drawing for jumper position.)

#### Reset Switch (J3 pin5, 6)

The system board has a 2-pin connector for rebooting your computer without having to turn off your power switch. This prolongs the life of the system's power supply.

### Power LED and Keylock Switch (J3 pin8-12)

The keylock switch is a 5-pin connector for locking the keyboard for security purposes. (See the following drawing for jumper position, and pin1~3 is connected to power LED and pin 4~5 is connected to keylock switch.)

#### SUSPEND LED (J3 pin14, 15)

Connected to SUSPEND LED.

#### Other connectors

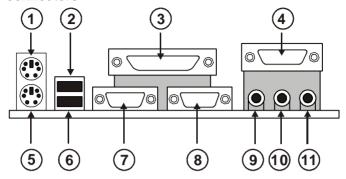

- ①: PS/2 MOUSE
- ③: LPT1
- ©: PS/2 KEYBOARD
- ②: COM1
- 9: SPK/LINE OUT
- 10: MIC

- ②: USB0
- ④: GAME/MIDI PORT
- @: USB1
- ®: COM2
- 10 : LINE IN

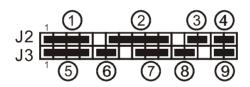

- ①: HDD LED
- 3: POWER SWITCH
- **⑤**: SPEAKER
- ②: POWER LED
- 9: SUSPEND LED
- ②: INFRARED (IR)
- **(4): SUSPEND CONNECTOR**
- **©**: RESET SWITCH
- **®: NONE**

### Flash Memory: BIOS Update

- Download BIOS files and flash utility from your board vendor. The files are awdflash.exe and \*.bin file.
- Copy them to bootable diskette and boot from the diskette. The diskette cannot include memory manager e.g. emm386.exe, qemm or himem.sys file, otherwise there will appear an error message "insufficient memory".
- 3. Type "awdflash filename (XXXX.bin)".
- 4. Next screen will ask you save current BIOS to file or not? Depends on your diskette capacity, choose **Y** or **N** for this option.
- 5. Then screen asks you programming the flash memory now? Type **Y** for this option.
- 6. Programming finished, utility will ask you to reboot system.
- 7. Reset system and press **DEL** key enter BIOS setup screen.
- 8. Select "LOAD BIOS DEFAULTS", press ENTER, press Y, press F10, press Y. Finish update process.

#### Driver Installation

#### **VIA Patch Code Installation**

#### Windows95/Windows98:

- 1. Go to the CD-ROM disk, we suggest the CD-ROM title is D:\.
- 2. Find and run D:\Patch\Via\patch9x\Setup\Setup.exe
- Select "Install VIA Chipset Functions' Registry", then it will automatically install this program.

Note! This program should be installed before any other VIA's drivers.

#### VIA AGP VxD Driver for Windows 9x Installation

#### Windows95/Windows98:

- 1. Go to the CD-ROM disk, we suggest the CD-ROM title is D:\.
- 2. Find and run D:\Driver\Via\Agp\Setup\Setup\setup.exe
- 3. Select "Install VIA AGP VxD in turbo mode" or "Install VIA AGP VxD normal mode", then it will automatically install this program.

# VIA PCI IRQ Routing Miniport for Windows 9x Installation

#### Windows95/Windows98:

- 1. Go to the CD-ROM disk, we suggest the CD-ROM title is D:\.
- 2. Find and run D:\Patch\Via\Virg9x\Setup.exe

Note: Before install Windows98, user must enable two functions for this miniport driver in the BIOS menu, one is "OnChip USB" in the "Chipset Features Setup" and another is "Assign IRQ for USB" in the "PNP/PCI Configuration Setup".

There is a convenient way to install all of VIA drivers:

- 1. Make sure that the CD is in the CD-ROM and we suggest the CD-ROM title is D:\.
- 2. Go and find the directory "D:\PATCH\VIA\", find a program "4in14xx.exe".
- 3. Run the program after copied it to your hard disk.
- 4. Then the program will unzip all files including "setup.exe".
- Run "setup.exe". And the setup process will finish installation of all drivers automatically.

# Onboard AC97 Audio Codec Controller Driver Installation for Windows95/Windows98

- 1. Go to CD-ROM driver, we suggest the CD-ROM title is D:\.
- 2. Find and run D:\DRIVER\AUDIO\VIA AC97\SETUP.EXE or 68USR1XX.EXE
- Then the setup program will detect your O.S. to install relative files into your system.
- 4. Reboot the computer.

NOTE: 1. IF USER WANT TO USE EXTERNAL SOUND CARD, USER MUST RUN BIOS PROGRAM TO DISABLE "Onchip Sound" option in the "Chipset Feature Setup" and "Onboard Legacy Audio" option in the "Integrated Peripherals".

- 2. UNDER WINDOWS95, USER HAS TO INSTALL DirectX FOR AGP ENVIRONMENT.
- IF USER'S HARD DISK SUPPORTS Ultra ATA66, THEN USER MUST SELECT THE SPECIFIC CABLE FOR THE BEST TRANSMISSION TO Ultra ATA66!

# Chapter 3 BIOS SETUP

This 693 Apollo motherboard comes with the AWARD BIOS from AWARD Software Inc. Enter the Award BIOS program Main Menu by:

 Turn on or reboot the system. After a series of diagnostic checks, the following message will appear:

PRESS <DEL> TO ENTER SETUP

2. Press the <DEL> key and the main program screen will appear as follows.

ROM PCI/ISA BIOS CMOS SETUP UTILITY AWARD SOFTWARE, INC.

STANDARD CMOS SETUP CPU SPEED SETTING BIOS FEATURES SETUP INTEGRATED PERIPHERALS CHIPSET FEATURES SETUP SUPERVISOR PASSWORD POWER MANAGEMENT SETUP USER PASSWORD PNP/PCI CONFIGURATION IDE HDD AUTO DETECTION LOAD SETUP DEFAULTS SAVE & EXIT SETUP EXIT WITHOUT SAVING ;  $\hat{\rho} \, \tilde{\rho} \, \hat{\tau} \, \ddot{o}$ :Select Item Esc : Quit F10 : Save & Exit Setup (Shift) F2 : Change Color Time, Date, Hard Disk Type...

17

- 3. Using the arrows on your keyboard, select an option, and press <Enter>. Modify the system parameters to reflect the options installed in your system.
- 4. You may return to the Main Menu anytime by pressing <ESC>.
- 5. In the Main Menu, "SAVE AND EXIT SETUP" saves your changes and reboots the system, and "EXIT WITHOUT SAVING" ignores your changes and exits the program.

#### Standard CMOS Setup

Standard CMOS Setup allows you to record some basic system hardware configuration and set the system clock and error handling. You only need to modify the configuration values of this option when you change your system hardware configuration or the configuration stored in the CMOS memory gets lost or damaged.

Run the Standard CMOS Setup as follows:

1. Choose "STANDARD CMOS SETUP" from the Main Menu and a screen with a list of options will appear.

ROM PCI/ISA BIOS STANDARD CMOS SETUP AWARD SOFTWARE, INC.

| Date (mm:dd:yy) : Thu, May 9 1996<br>Time (hh:mm:ss) : 15 : 45 : 10                                     |         |      |      |        |         |       |                 |      |
|----------------------------------------------------------------------------------------------------|---------|------|------|--------|---------|-------|-----------------|------|
| HARD DISKS                                                                                              | TYPE    | SIZE | CYLS | HEAD I | PRECOMP | LANDZ | SECTOR          | MODE |
| Primary Master                                                                                          | : Auto  | 0    | 0    | 0      |         |       |                 | Auto |
| Primary Slave<br>Secondary Master                                                                       | : Auto  | 0    | 0    | 0      | 0       | 0     | 0               | Auto |
| Secondary Master                                                                                        | : Auto  | 0    | 0    | 0      | 0       | 0     | 0               | Auto |
| Secondary Slave                                                                                         | : Auto  | 0    | 0    | 0      | 0       | 0     | 0               | Auto |
| Drive A: 1.44M,<br>Drive B: None                                                                        | 3.5 in. |      |      | Ex     | tended  | Memo  | 7: 64<br>ry: 15 | 360K |
| Video : EGA/VGA                                                                                         |         |      |      | -      | Total   | Memor | ry: 1638        | 34K  |
| Halt On : All Errors                                                                                    |         |      |      |        |         |       |                 |      |
| Esc : Quit $\uparrow \downarrow  ightarrow \leftarrow_{\dagger}$ <b>G</b> elect Item PU/PD/+/- : Modify |         |      |      |        |         |       |                 |      |
| F1 : Help (Shift) F2 : Change Color                                                                     |         |      |      |        |         |       |                 |      |

2. Use one of the arrow keys to move between options and modify the selected options by using PgUp/PgDn/+/- keys.

A short description of the screen options is as follows:

Date (mm:dd:yy) Time (hh:mm:ss) Set the current date and time.

Primary (Secondary) Master/Slave This field records the specifications for all non-SCSI hard disk drives installed in your system. Refer to the respective documentation on

how to install the drives.

Drive A/B

Set this field to the type(s) of floppy disk drive(s) installed in your system.

The choices are: 360KB, 5.25 in., 1.2MB, 5.25 in., 720KB, 3.5 in.,

1.44M, 3.5 in. (default), 2.88MB, 3.5 in., or None

Video

Set this field to the type of video display card installed in the system. The choices are: Monochrome; Color 40x25; VGA/EGA (default);

or Color 80x25

**Halt On** 

Set this warning feature for the type of errors that will cause the system to halt. The choices are: All Errors (default); No Errors; All, But Keyboard;

All, But Diskette; or All, But Disk/Key

Press <ESC> to return to the Main Menu when you finish setting up the "Standard CMOS Setup"

#### **BIOS Features Setup**

BIOS Features Setup allows you to improve your system performance or set up system features according to your preference.

Run the BIOS Features Setup as follows:

1. Choose "BIOS FEATURES SETUP" from the Main Menu and a screen with a list of options will appear.

ROM PCI/ISA BIOS BIOS FEATURES SETUP AWARD SOFTWARE, INC.

| 1                          | AWARD SOFIWA | RB, INC.                                                                  |    |
|----------------------------|--------------|---------------------------------------------------------------------------|----|
| Virus Warning              | : Disabled   | Video BIOS Shadow : Enabled                                               |    |
| CPU Internal Cache         | : Enabled    | C8000-CBFFF Shadow : Disable                                              | d  |
| External Cache             | : Enabled    | CC000-CFFFF Shadow : Disable                                              | d  |
| CPU L2 Cache ECC Checking  | : Enabled    | D0000-D3FFF Shadow : Disable                                              | d  |
| Quick Power on Self Test   | : Enabled    | D4000-D7FFF Shadow : Disable                                              | d  |
| Boot Sequence              | : A,C,SCSI   | D8000-DBFFF Shadow : Disable                                              | d  |
| Swap Floppy Drive          | : Disabled   | DC000-DFFFF Shadow : Disable                                              | d  |
| Boot Up Floppy Seek        | : Disabled   |                                                                           |    |
| Boot Up NumLock Status     | : On         |                                                                           |    |
| IDE HDD Block MODE         | : Enabled    |                                                                           |    |
| Gate A20 Option            | : Fast       |                                                                           |    |
| Memory Parity/ECC Check    | : Disabled   | ESC :Quit $\hat{\rho} \hat{\rho} \hat{\rho} \hat{\tau} \hat{o}$ Select It |    |
| Typematic Rate Setting     | : Disabled   | F1 :Help PU/PD/+/-: Modif                                                 | fу |
| Typematic Rate (Chars/Sec) | : 6          | F5 :Old Values(Shift)F2 : Colo                                            | or |
| Typematic Delay (Msec)     | : 250        | F6 :Load BIOS Defaults                                                    |    |
| Security Option            | : Setup      | F7 :Load Setup Defaults                                                   |    |
| PCI/VGA Palette Snoop      | : Disabled   |                                                                           |    |
| OS Select for DRAMs>64MB   | : Non-OS/2   |                                                                           |    |
|                            |              |                                                                           |    |
|                            |              |                                                                           |    |

- Use one of the arrow keys to move between options and modify the selected options by using PgUp/PgDn/+/- keys. An explanation of the <F> keys follows:
- <F1>: "Help" gives options available for each item. Shift <F2>: Change color.
- <F5>: Get the previous values. These values are the values with which the user started in the current session.
- <F6>: Load all options with the BIOS default values.
- <F7>: Load all options with the Setup default values.

A short description of screen options follows:

**Virus Warning** 

Enabled: Activates automatically

when the system boots up causing a warning message to appear if there is anything attempting to access the

boot sector or hard disk

partition table.

Disabled: No warning message

will appear when there is something attempting to access the boot sector or hard disk partition table

Note: Many diagnostic (or boot manager) programs which attempt to access the boot sector table can cause the above warning message. If you will be running such a program, we recommend that you disable the

virus protection first.

**CPU Internal** Cache

Choose Enabled (default) or Disabled. This option allows you to enable or disable the CPU's internal cache.

**External Cache** 

Choose Enabled (default) or Disabled. This option allows you to enable or disable the external cache memory.

**CPU L2 Cache ECC Checking** 

Use default setting.

### **Quick Power On** Self Test

Choose Enabled (default) or Disabled. This option allows you to speed up the Power-On Self-Test routine.

#### **Boot Sequence**

Default is "A, C, SCSI" This option determines which drive to look at first for an operating system.

#### Swap Floppy Drive

Choose Enabled or Disabled (default). This option swaps floppy drive assignments when it is enabled.

#### **Boot Up Floppy** Seek

Enabled (default): During POST, BIOS checks the track number of the floppy disk drive to see whether it is 40 or 80 tracks. Disabled: During POST, BIOS will not check the track number of the

floppy disk drive.

# Status

**Boot Up NumLock** Choose On (default) or Off. This option lets user activate the NumLock function at boot-up.

### **IDE HDD Block** Mode

Choose Enabled (default) or Disabled. If your hard disk size is larger than 540MB, choose Enabled, and, if you are using the IDE HDD Auto Detection option, the BIOS will choose this option

automatically.

Note: Some older model HDDs don't provide this feature.

# Gate A20 Option Choose Normal or Fast (default).

This option allows the RAM to access the memory above 1MB by using the fast gate A20 line.

# Memory Parity /ECC Check

Choose Enabled or Disabled

# Typematic Rate Setting

Choose Enabled or Disabled (default). Enable this option to adjust the keystroke repeat rate.

# Typematic Rate (Chars/Sec)

Range between 6 (default) and 30 characters per second. This option controls the speed of repeating keystrokes.

# Typematic Delay (Msec)

Choose 250 (default), 500, 750, and 1000. This option sets the time interval for displaying the first and the second characters.

# **Security Option**

Choose System or Setup (default). This option prevents unauthorized system boot-up or use of BIOS Setup.

# PCI/VGA palette Snoop

Choose Enabled or Disabled (default). It determines whether or not the MPEG ISA cards can work with PCI/VGA.

OS Select for DRAM > 64MB

Non-OS2 (default): For Non-OS/2

system.

OS: For OS/2 system.

Video BIOS Shadow Enabled (default): Map the VGA

BIOS to system RAM.

Disabled: Will not map the VGA BIOS

to system RAM.

C8000-CBFFF to

These options are used to shadow

DC000-DFFF Shadow other expansion card ROMs.

Press <ESC> and follow the screen instructions to save or disregard your settings.

#### Chipset Features Setup

Chipset Features Setup changes the values of the chipset registers. These registers control the system options.

Run the Chipset Features Setup as follows:

1. Choose "CHIPSET FEATURES SETUP" from the Main Menu and a screen with a list of options will appear.

ROM PCI/ISA BIOS CHIPSET FEATURES SETUP AWARD SOFTWARE, INC.

| Memory Hole<br>Read Around write<br>Concurrent PCI/Host<br>System BIOS Cacheable<br>Video RAM Cacheable<br>AGP Aperture Size<br>AGP-2X Mode | : SDRAM 10ns : SDRAM 10ns : 3 : Host CLk : Disabled : Disabled : Disabled : Disabled : Disabled : Disabled : Enabled | CPU Vcore Select : Default                                                                                                    |
|----------------------------------------------------------------------------------------------------|----------------------------------------------------------------------------------------------------|----------------------------------------------------------------------------------------------------|
| OnChip USB1<br>USB Keyboard Support<br>OnChip Sound                                                                                         |                                                                                                    | ESC: Quit $\uparrow \downarrow \rightarrow \leftarrow$ : Select Item F1: Help PU/PD/+/-: Modify F5: Old Values (Shift)F2: Color F6: Load BIOS Defaults F7: Load Setup Defaults |

2. Use one of the arrow keys to move between options and modify the selected options by using PgUp/PgDn/+/- keys.

A short description of screen options follows:

# Bank 0/1 2/3 4/5 DRAM Timing

This item allows you to select the value in this field, depending on whether the board has paged DRAMs or EDO (extended data output) DRAMs. The Choice: EDO 50ns, EDO 60ns, Slow, Medium, Fast, Turbo.

# SDRAM Cycle Length Time

You can select CAS latency time in HCLKs of 2/2 or 3/3. The system board designer should have set the values in this field, depending on the DRAM installed. Do not change the values in this field unless you change specifications of the installed DRAM or the installed CPU.

#### **DRAM Clock**

Use default setting.

### **Memory Hole**

Choose Enabled or Disabled(default). In order to improve performance, certain space in memory can be reserved for ISA cards. This memory must be mapped into the memory's space below 16MB.

#### **Read Around Write**

DRAM optimization feature: If a memory read is addressed to a location whose latest write is being held in a buffer before being written to memory, the read is satisfied through the buffer contents, and the read is not sent to the DRAM The Choice: Enabled, Disabled.

# Concurrent PCI/HOST

When disabled, CPU bus will be occupied during the entire PCI operation period. The Choice: Enabled, Disabled

# System BIOS Cacheable

Choose Enabled or Disabled (default). When Enabled, the access to the system BIOS ROM addressed at F0000H-FFFFFH is cached.

Video RAM Cacheable Choose Enabled or Disabled (default). When Enabled, the access to the VGA RAM addressed is cached.

**AGP Aperture Size** Choose 4, 8, 16, 32, 64 (default), 128, (**MB**) or 256 MB. Memory mapped and

graphics data structures can reside in a Graphics Aperture. This area is like a linear buffer. BIOS will

automatically report the starting address

of this buffer to the O.S.

**AGP-2X Mode** this item allows you to enable /

disable the AGP-2X (Clock 133MHz)

Mode.

OnChip USB OnChip USB1 This should be enabled if your system has a USB installed on the system board and you wish to use it. Even when so equipped, if you add a higher performance controller, you will need to disable this feature.

USB Keyboard Support Enable: Enable function when the USB keyboard is being used.

Disabled (default): When the AT keyboard

is being used.

The choice: Enabled, Disabled.

OnChip Sound Enabled (default): Turn on AC' 97 chip

controller.

Disabled: Turn off AC'97 chip controller.

**OnChip Modem** Enabled: Turn on MC99 feature.

Disabled (default): Disable AC'97 chip controller or user can external

add-on modem.

**CPU Vcore Select** The Choice: default, -0.05V, -0.1V, +0.05V, +0.1V, +0.2V, +0.3V, +0.4V.

NOTE: Wrong setting of CPU Vcore may cause damage to CPU. In consequence of such a potential risk, we strongly recommend user to leave DEFAULT setting unless user does comprehend how to set accurate CPU Vcore.

Press <ESC> and follow the screen instructions to save or disregard your settings.

### Power Management Setup

Power Management Setup sets the system's power saving functions.

1. Choose "POWER MANAGEMENT SETUP" from the Main Menu and a screen with a list of options will appear.

ROM PCI/ISA BIOS POWER MANAGEMENT SETUP AWARD SOFTWARE, INC.

|                    |                          | 1 .                                                       |             |
|--------------------|--------------------------|-----------------------------------------------------------|-------------|
| ACPI Function      |                          | Primary INTR                                              | : ON        |
| Power Management   | :User Define             | IRQ3 (COM2)                                               |             |
| PM Control by APM  | :Yes                     | IRQ4 (COM1)                                               | : Primary   |
| Video Off After    | :Suspend                 | IRQ5 (LPT2)                                               | : Primary   |
| Video Off Method   | :V/H SYNC+Blank          | IRQ6 (Floppy Disk)                                        | : Primary   |
| Modem Use IRQ      | : 3                      | IRQ7 (LPT 1)                                              | : Primary   |
| Soft-Off by PWRBTN | :Instant-Off             | IRQ8 (RTC Alarm)                                          | : Disabled  |
| HDD Power Down     | :Disabled                | IRQ9 (IRQ2 Redir)                                         | : Secondary |
| Doze Mode          | :Disabled                | IRQ10 (Reserved)                                          | : Secondary |
| Suspend Mode       | :Disabled                | IRQ11 (Reserved)                                          | : Secondary |
| **PM Events**      |                          | IRQ12 (RS/2 Mouse)                                        | : Primary   |
| VGA                | :OFF                     | IRQ13 (Coprocessor)                                       | : Primary   |
| LPT&COM            | :LPT/COM                 | IRQ14 (Hard Disk)                                         | : Primary   |
| HDD&FDD            | :ON                      | IRQ15 (Reserved)                                          | : Disabled  |
| DMA/master         | :OFF                     | ESC : Quit $\uparrow \downarrow \rightarrow \leftarrow$ : | Select Item |
| Modem Ring Resume  | :Disabled                | F1 : Help PU/PD/+                                         | /- : Modify |
| RTC Alarm Resume   | :Enabled                 | F5 : Old Values (Shift                                    | )F2 : Color |
| Date(of Month)     | : 0                      | F6 : Load BIOS Default                                    | s           |
| Timer(hh:mm:ss)    | : 0: <b>0</b> : <b>0</b> | F7 : Load Setup Defaul                                    | ts          |
|                    |                          |                                                           |             |
| ·                  |                          |                                                           |             |

2. Use one of the arrow keys to move between options and modify the selected options by using PgUp/PgDn/+/- keys.

A short description of screen options follows:

**ACPI Function** Enabled: Turn on ACPI Function

Disabled(default):Turn off ACPI Function

**Power** Choose Max. Saving, User Define **Management** (default), Disabled, or Min. Saving.

PM Control by Choose Yes (default) or No. You APM need to choose Yes when the

need to choose Yes when the operating system has the APM functions, otherwise choose No.

#### Video Off Method

Choose Blank, DPMS, or V/H Svnc+Blank (default). You can choose either DPMS or V/H Sync+Blank when the monitor has the Green function. You need to choose Blank when the monitor has neither the Green function.

#### Video Off After

Choose NA, Suspend, Standby (default), or Doze.

MODEM Use IRQ Assign the IRQ number to the modem which is being used so that the ring signal can wakeup the system. The default setting is 3 (COM2).

### Soft-Off by PWR-**BTTN**

Instant-off: (default) turns off the system power at once after pushing the power button.

Delay 4 Sec: turns off the system power 4 seconds after pushing the power button (to meet PC97/98 spec.)

#### Doze Mode

This mode sets the CPU speed down to 33MHz.

### **Standby Mode Suspend Mode**

These two options allow you to choose the mode for the different timers. The Standby Mode turns off the VGA monitor, and the Suspend Mode turns off the CPU and saves the energy of the system.

#### **HDD Power Down**

Time is adjustable from 1 to 15 minutes. When the set time has elapsed, the BIOS sends a command to the HDD to power down, which turns off the motor.

#### Modem Ring Resume

**Primary IDE 0** 

An input signal on the serial Ring Indicator (RI) Line (in other words, An incoming call on the modem) Awakens the system from a soft off state

**IRQ** (#), **NMI**; Enabled: (default) The system can

not enter the power saving mode when I/O ports or IRQ # is

Primary IDE 1; ports or IR Secondary IDE 0 activated

**Secondary IDE 1**; Disabled: The system still can enter

the power saving mode when I/O ports or IRO#

is activated.

Serial Port;

Floppy Disk;

#### **Parallel Port**

Note: These functions can only be activated when the power management option is Enabled

Press <ESC> and follow the screen instructions to save or disregard your settings.

#### PnP/PCI Configuration Setup

PnP/PCI Configuration Setup configures the PCI bus slots.

Run the Chipset Features Setup as follows:

 Choose "PnP/PCI CONFIGURATION SETUP" from the Main Menu and a screen with a list of options will appear.

> ROM PCI/ISA BIOS PNP/PCI CONFIGURATION AWARD SOFTWARE, INC.

```
PNP OS Installed
                                                                                                                       CPU to PCI Write Buffer: Enabled
 Resources Controlled By : Auto
                                                                                                                     PCI Dynamic Bursting : Enabled
PCI Master O WS Write : Enabled
PCI Delay Transaction : Enabled
PCI#2 Access #1 Retry
AGP Master 1 WS Write : Enabled
 Reset Configuration Data: Disabled
IRQ-3 assigned to : PCI/ISA PnP IRQ-4 assigned to : PCI/ISA PnP IRQ-5 assigned to : PCI/ISA PnP IRQ-7 assigned to : PCI/ISA PnP IRQ-9 assigned to : PCI/ISA PnP IRQ-10 assigned to : PCI/ISA PnP IRQ-11 assigned to : PCI/ISA PnP IRQ-12 assigned to : PCI/ISA PnP IRQ-14 assigned to : PCI/ISA PnP IRQ-15 assigned to : PCI/ISA PnP DMA-0 assigned to : PCI/ISA PnP DMA-1 assigned to : PCI/ISA PnP DMA-3 assigned to : PCI/ISA PnP DMA-5 assigned to : PCI/ISA PnP DMA-6 assigned to : PCI/ISA PnP DMA-6 assigned to : PCI/ISA PnP DMA-7 assigned to : PCI/ISA PnP DMA-7 assigned to : PCI/ISA PnP DMA-7 assigned to : PCI/ISA PnP DMA-7 assigned to : PCI/ISA PnP
                                                                                                                       AGP Master 1 WS Read
                                                                                                                                                                                              : Disabled
                                                                                                                                                                                              : Enabled
                                                                                                                      Assign IRO For VGA
                                                                                                                      Assign IRQ For USB : Enabled
                                                                                                                      ESC : Quit
                                                                                                                                                               ; \hat{\mathbf{p}}\,\tilde{\mathbf{p}} \hat{\mathbf{r}} \ddot{\mathbf{o}} Select Item
                                                                                                                                                                        PU/PD/+/- : Modify
                                                                                                                      F1 : Help
                                                                                                                      F5 : Old Values (Shift)F2 : Color
F6 : Load BIOS Defaults
F7 : Load Setup Defaults
```

2. Use one of the arrow keys to move between options and modify the selected options by using PgUp/PgDn/+/- keys.

A short description of screen options follows:

**PNP OS Installed** 

Yes: OS supports Plug and Play

function.

No (default): OS doesn't support

Plug and Play function.

Note: BIOS will automatically disable all PnP resources except the boot device card when you select Yes on Non-PnP OS.. Resources **Controlled By**  Choose Manual (default) or Auto. The BIOS checks the IRO/DMA channel number on the ISA and PCI card manually if you choose Manual and the IRQ/DMA channel number will be checked automatically if you choose Auto.

Reset

Choose Enabled or Disabled Configuration Data (default). Disabled retains

PnP configuration data in BIOS and

Enabled resets the PnP

configuration data in the BIOS.

IRQ-x assigned to DMA-x assigned to

Legacy ISA: Manually assigns

IRO/DMA to device.

PCI/ISA PnP: BIOS assigns

IRO/DMA to device automatically.

**CPU to PCI Write** Use default setting.

**Buffer** 

**PCI Dynamic Bursting** 

Use default setting.

**PCI Master O WS** Use default setting.

Write

**PCI Delay Transaction**  Use default setting.

PCI#2 Access #1 Use default setting. Retry

**AGP Master 1 WS** Use default setting. **Write** 

**AGP Master 1 WS** Use default setting. **Read** 

Assign IRQ for VGA

Choose Enabled (default) or

Disabled.

Enabled: Add one IRQ to VGA

controller.

Disabled: Remove IRQ from VGA controller. The system will have extra IRQ for other devices but the VGA controller will still not be disabled (only IRQ will b removed.)

Assign IRQ for USB

Choose Enabled (default) or Disabled. Enabled: Add one IRQ to USB controller. Disabled: Remove IRQ from USB

> controller. The system will have extra IRQ for other devices but the USB controller will still not be disabled ( only IRQ was

removed).

Press <ESC> and follow the screen instructions to save or disregard your settings.

# Load Setup Defaults

Load Setup Defaults option loads the default system values to the system configuration fields. If the CMOS is corrupted the defaults are loaded automatically.

Choose this option and the following message will appear:

```
"Load Setup Defaults (Y/N)? N"
```

To use the Setup defaults, change the prompt to "Y" and press <Enter>.

# **CPU SPEED SETTING**

#### ROM PCI/ISA BIOS CPU FEATURE SETUP

#### AWARD SOFTWARE, INC.

| CPU Host Clock Current CPU Temp Current System Temp Current CPU Fan1 Speed Current CPU Fan2 Speed Vcore :1.95V 2.5V | :0C/32F<br>:0rpm<br>:5242rpm |                                                                                                    |
|----------------------------------------------------------------------------------------------------|------------------------------|----------------------------------------------------------------------------------------------------|
| 3.3V :3.36V<br>12V :11.94V 5V                                                                                       |                              |                                                                                                    |
|                                                                                                    |                              | ESC: Quit ; $\hat{\mathbf{p}}$ $\tilde{\mathbf{p}}$ † $\tilde{\mathbf{o}}$ Select Item F1: Help PU/PD/+/-: Modify F5: Old Values (Shift)F2: Color F6: Load BIOS Defaults F7: Load Setup Defaults |

Press <ESC> and follow the screen instructions to save or disregard your settings.

#### Integrated Peripherals

Integrated Peripherals option changes the values of the chipset registers. These registers control system options in the computer.

1. Choose "INTEGRATED PERIPHERALS" from the Main Menu and a screen with a list of options will appear.

> ROM PCI/ISA BIOS INTEGRATED PERIPHERALS AWARD SOFTWARE, INC.

| Onchip IDE Channel 0 Onchip IDE Channel 1 IDE Pretetch Mode Primary Master PIO Primary Slave PIO Secondary Master PIO Primary Master UDMA Primary Master UDMA Secondary Master UDMA Secondary Slave UDMA Init Display First Power On Function KBC Input Clock Onboard FDC Controller | : Enabled : Enabled : Auto : Auto : Auto : Auto : Auto : Auto : Auto : Auto : Auto : Auto : Auto : Auto : ButtonOnly : 8MHz | Onboard Parallel Port Onboard Parallel Mode Onboard Legacy Audio Sound Blaster SB I/O Base Address SB IRQ Select SB DMA Select MPU-401 MPU-401 I/O Address Game Port (200-207H) | : SPP : Enabled : Disabled : 220H : IRQ 5 : DMA 0 : Disabled : 330-333H |
|----------------------------------------------------------------------------------------------------|----------------------------------------------------------------------------------------------------|----------------------------------------------------------------------------------------------------|-------------------------------------------------------------------------|
| Onboard Serial Port 1<br>Onboard Serial Port 2<br>UART Mode Select<br>UART2 Duplex Mode<br>RxD, TxD Active<br>IR Transmission Delay                                                                                                    | : 3F8/IRQ4<br>: 2F8/IRQ3<br>: Normal<br>: Half<br>: Lo, Lo                                                                  | ESC: Quit   $\hat{\mathbf{O}}  \tilde{\mathbf{O}}  \hat{\mathbf{F}}$ F1: Help PU/PD/ F5: Old Values (Shi: F6: Load BIOS Defau: F7: Load Setup Defau                             | +/- : Modify<br>ft)F2: Color<br>lts                                     |

2. Use one of the arrow keys to move between options and modify the selected options by using PgUp/PgDn/+/-keys.

A short description of screen options is as follows:

**IDE Primarv** Master/Slave PIO **IDE Secondary** Master/Slave PIO Choose Auto (default) or Mode 0~4. The BIOS will detect the HDD Mode type automatically when you choose Auto. You need to set to a lower mode than Auto when your hard disk becomes unstable.

**Secondary PCI IDE** 

**On-Chip Primary**/ Enabled: (default)Turn on the onboard IDE function.

> Disabled: Turn off the onboard IDE function.

Power On Function

Choose BUTTON ONLY(default), Password, Mouse Left or Mouse Right. **Mouse Left:** Use the PS/2 mouse left to

**Mouse Left:** Use the PS/2 moboot the system.

Mouse Right: Use the PS/2 mouse right to

boot the system.

**Password:** Choose a special password which is defined by the user or use one of the HOT keys(from CTRL-F1 to CTRL-

F12)to boot the system.

**KBC Input Clock** 

Choose 6MHz, 8MHz(default), 12MHz or 16MHz. There might be a compatible

problem when is above 8MHz.

Onboard FDC Controller

Choose Enabled (default) or Disabled. Choose Disabled when you use an ISA card with FDD function, or, choose Enabled to use

the onboard FDD connector.

Onboard Serial Port 1

Choose Auto (default), 3F8/IRQ4, 2F8/IRQ3, 3E8/IRQ4, 2E8/IRQ3, or Disabled. Do no set port 1 & 2 to the same value, except when setting at

Disabled.

Onboard Serial Port 2

Choose Auto (default), 3F8/IRQ4, 2F8/IRQ3, 3E8/IRQ4, 2E8/IRQ3, or

Disabled.

UART Mode Select Use default setting.

### UART2 Duplex Mode

Use default setting.

# RxD, TxD Active

Use default setting.

# IR Transmission Delay

Enabled: Enable delay when transfers data. Disabled (default): Disable delay when transfers data.

# Onboard Parallel Port

Choose the printer I/O address: 378H/IRQ7 (default), 3BCH/IRQ7, 278H/IRQ5, Disabled

### Onboard Parallel Mode

Choose Normal (default), ECP/EPP EPP, or ECP mode. The mode depends on the external device connected to this port.

# ECP Mode Use DMA

Choose DMA3 (default) or DMA1. Most sound cards use DMA1. Check with your sound card configuration to make sure that there is no conflict with this function.

\*: This option will not be displayed unless the EPP/ECP function is selected..

Parallel Port EPP Type Choose EPP1.7 (default) or EPP1.9.

EPP1.9 supports hardware handshake. This setting is

dependent upon your EPP device.

Note: The above 2 options will not be displayed unless the EPP/ECP

function is selected.

Onboard Legacy Audio Use default setting.

**Sound Blaster** 

Use default setting.

SB I/O Base Address Use default setting.

**SB IRQ Select** 

Use default setting.

**SB DMA Select** 

Use default setting.

MPU-401

Use default setting.

MPU-401 I/O Address Use default setting.

**Game Port** (200-207H)

Use default setting.

Press <ESC> and follow the screen instructions to save or disregard your settings.

#### Supervisor/User Password

These two options allow you to set your system passwords. Normally, the supervisor has a higher ability to change the CMOS setup option than the user. The way to set up the passwords for both Supervisor and User are as follows:

1. Choose "Change Password" in the Main Menu and press <Enter>. The following message appears:

"Enter Password:"

- The first time you run this option, enter your password up to 8 characters and press <Enter>. The screen does not display the entered characters.
- 3. After you enter the password, the following message appears prompting you to confirm the password:

"Confirm Password:"

- 4. Enter the same password "exactly" as you just typed again to confirm the password and press <Enter>.
- 5. Move the cursor to Save & Exit Setup to save the password.
- If you need to delete the password you entered before, choose the Supervisor Password and press <Enter>. It will delete the password that you had before.
- Move the cursor to Save & Exit Setup to save the option you did, otherwise the old password will still be there the next time you turn your machine on.
- 8. Press <ESC> to exit to the Main Menu.

Note: If you forget or lose the password, the only way to access the system is to clear the CMOS RAM by setting JBAT1.

All setup information will be lost and you need to run the BIOS setup program again.

#### IDE HDD Auto Detection

IDE HDD Auto Detection detects the parameters of an IDE hard disk drive and automatically enters them to the Standard CMOS Setup screen.

The screen will ask you to select a specific hard disk for Primary Master after you select this option. If you accept a hard disk detected by the BIOS, you can enter "Y" to confirm and then press <Enter> to check next hard disk. This function allows you to check four hard disks and you may press the <ESC> after the <Enter> to skip this function and go back to the Main Menu.

#### Save & Exit Setup

Save & Exit Setup allows you to save all modifications you have specified into the CMOS memory. Highlight this option on the Main Menu and the following message appears:

SAVE to CMOS and EXIT (Y/N)? Y

Press <Enter> key to save the configuration changes.

### Exit Without Saving

Exit Without Saving allows you to exit the Setup utility without saving the modifications that you have specified. Highlight this option on the Main Menu and the following message appears:

Ouit Without Saving (Y/N)? N

You may change the prompt to "Y" and press the <Enter> key to leave this option.